# **NHS Health Education England**

# Public Health Practitioner Registration Support Scheme E-Portfolio User Guide for Verifiers

### **Contents**

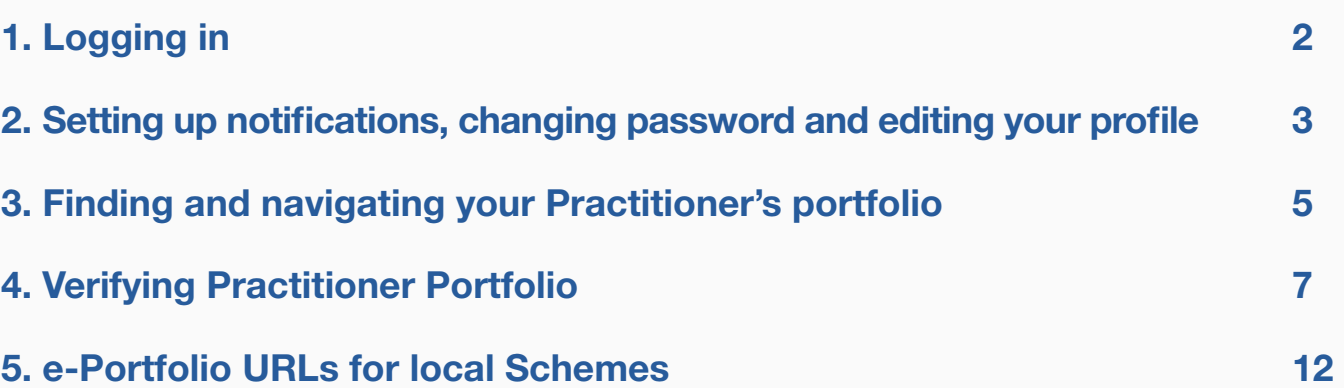

## Public Health Practitioner Registration Support Scheme

## E-Portfolio User Guide for Verifiers

## <span id="page-1-0"></span>1. Logging in

You will have received an email from "Learning Assistant", the name of the City and Guilds system we use. This emai has the login details you should use when you first login.

**STEP 1** Click the link in the email to set your password

**STEP 2** Login using the username and password you have been given.

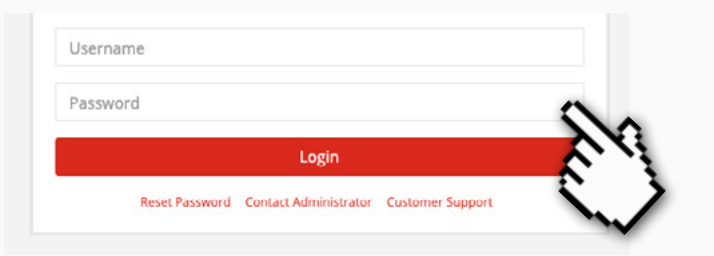

If you have not received the email, check your junk mail before contacting the Scheme Coordinator.

**STEP 3** You'll be prompted to reset your password to something secure and memorable. Please note the password is case sensitive.

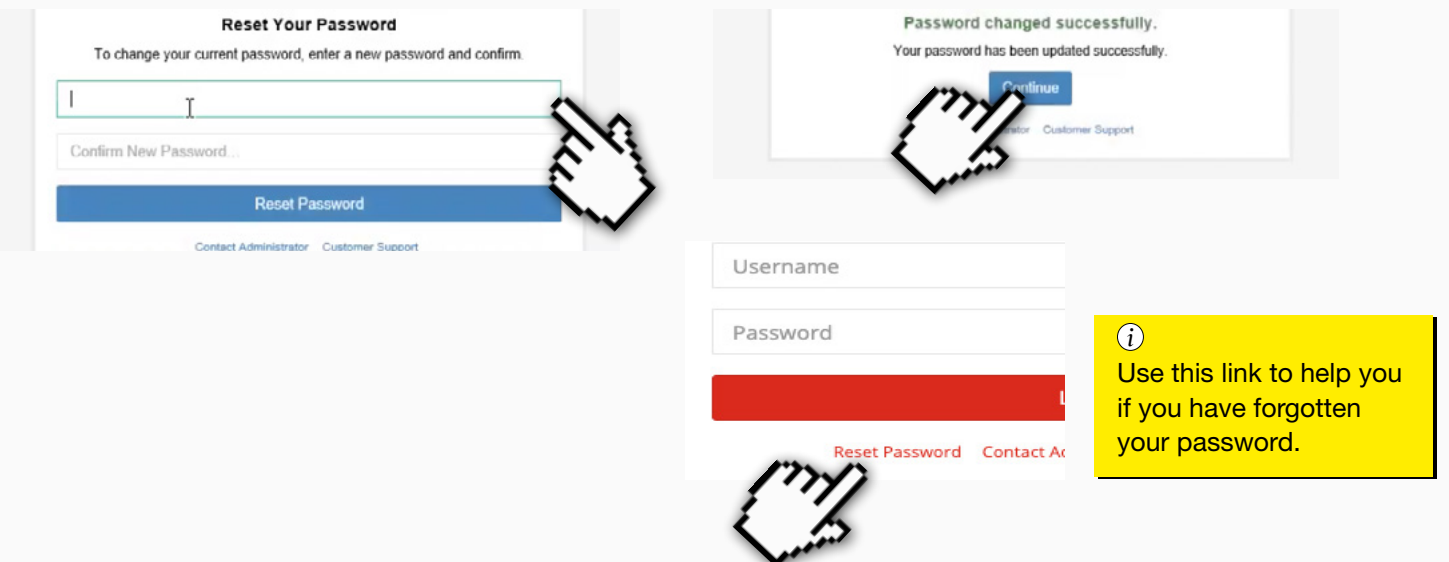

**STEP 4** As this will be the first time you have logged in you will be asked to accept the Terms & Conditions

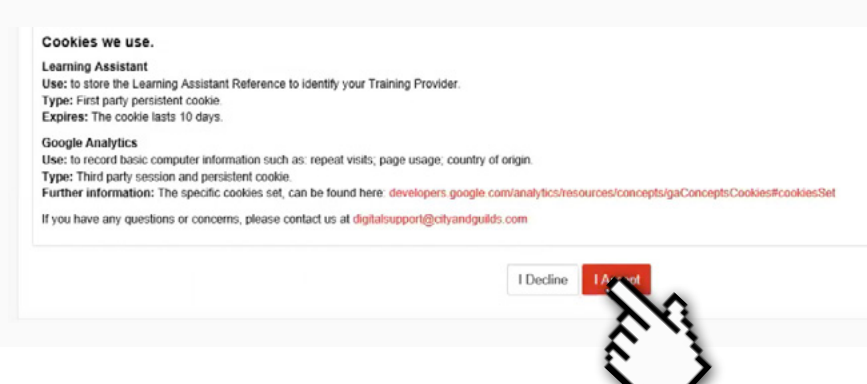

### <span id="page-2-0"></span>2. Setting up notifications, changing password and editing your profile

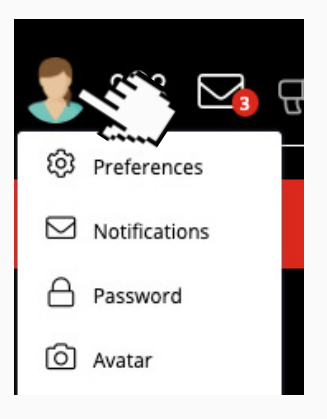

When you click on the Avatar a dropdown menu appears that will allow you to configure your account.

**STEP 1** From the menu click on **Notifications** to choose how often you'd like to receive an email with notifications for Messages and for Candidate Submit Digest (you'll notice there are other 'digests' in the list - as these are not required they can be left).

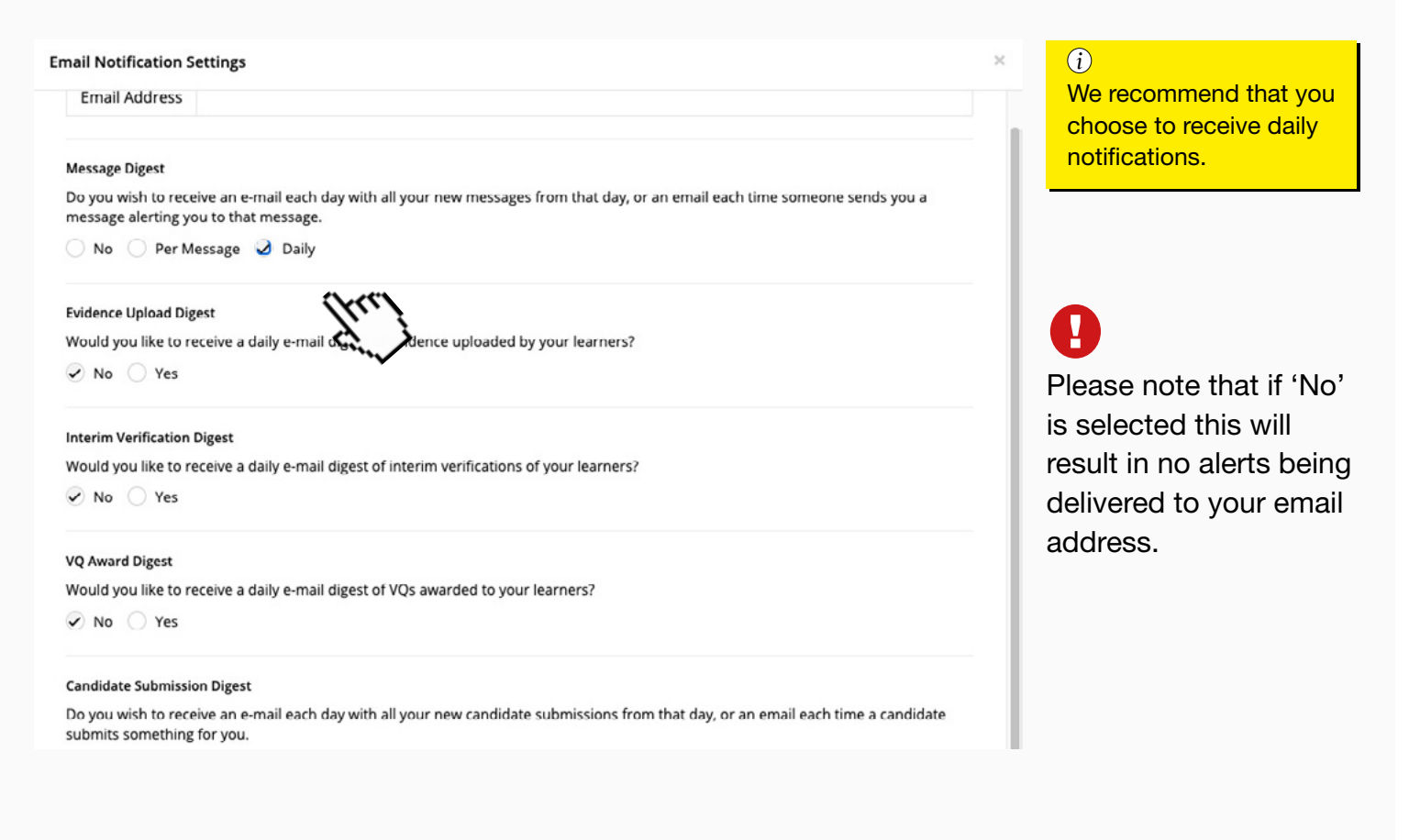

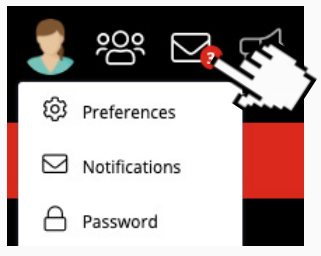

Any new notifications that come in will be emailed to you. Click on the email icon to the right of your Avatar to open them.

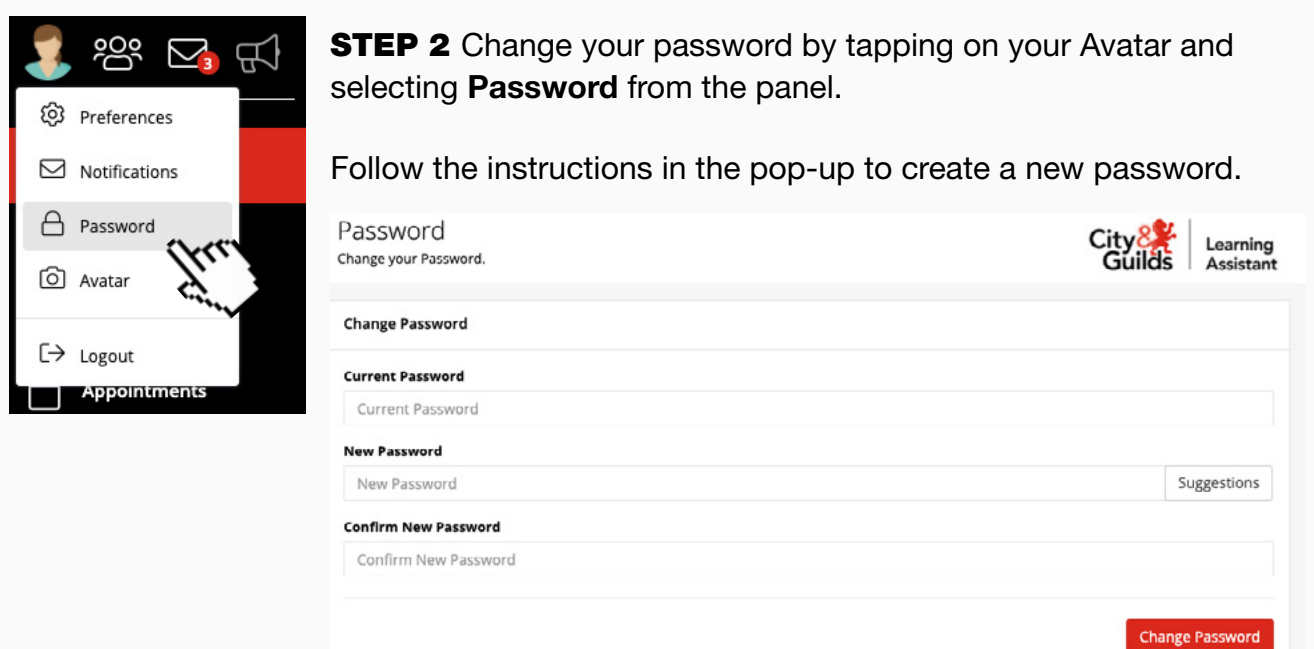

**STEP 3** Change your avatar by tapping Avatar from the dropdown menu.

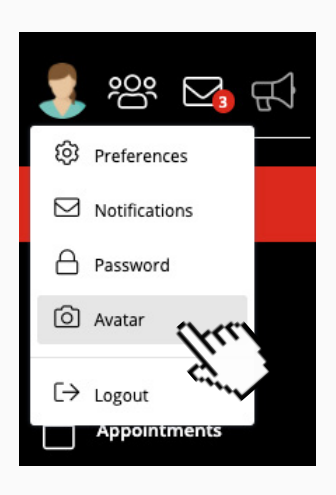

Follow the instructions in the pop-up to upload a new image. Be sure to click Upload Profile Picture before closing the pop-up.

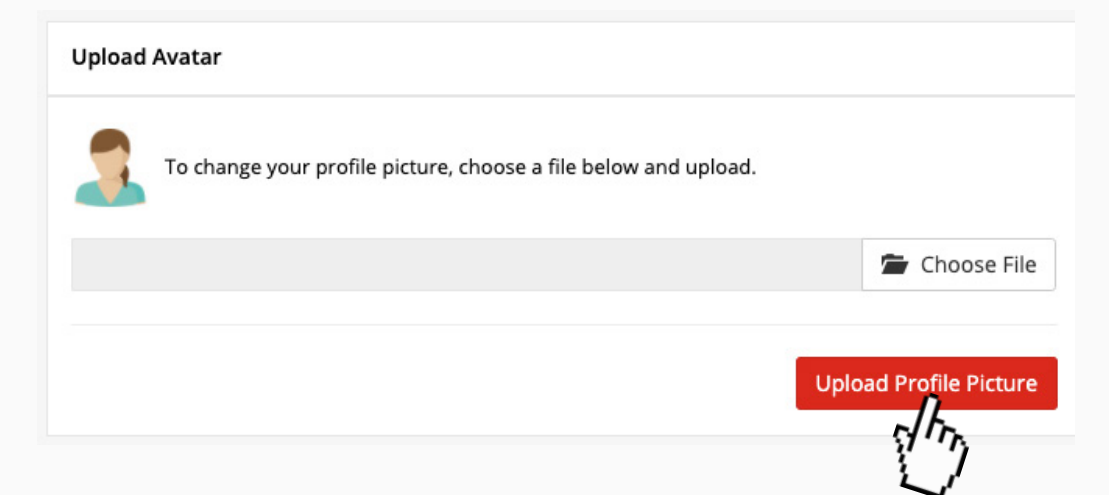

### <span id="page-4-0"></span>3. Finding and navigating your Practitioner's portfolio

In the e-portfolio, each Practitioner has a Course Folder which displays all 34 standards and their associated standards. Additional sections are also listed in the Course Folder for: Supporting Documents (for example, a CV and Job Description); as well as the required Application Forms.

**STEP 1** To locate the practitioner's portfolio, go to the **Quicksearch** functionality. To open the Quicksearch click on the Practitioner icon and then click on the practitioner you wish to verify.

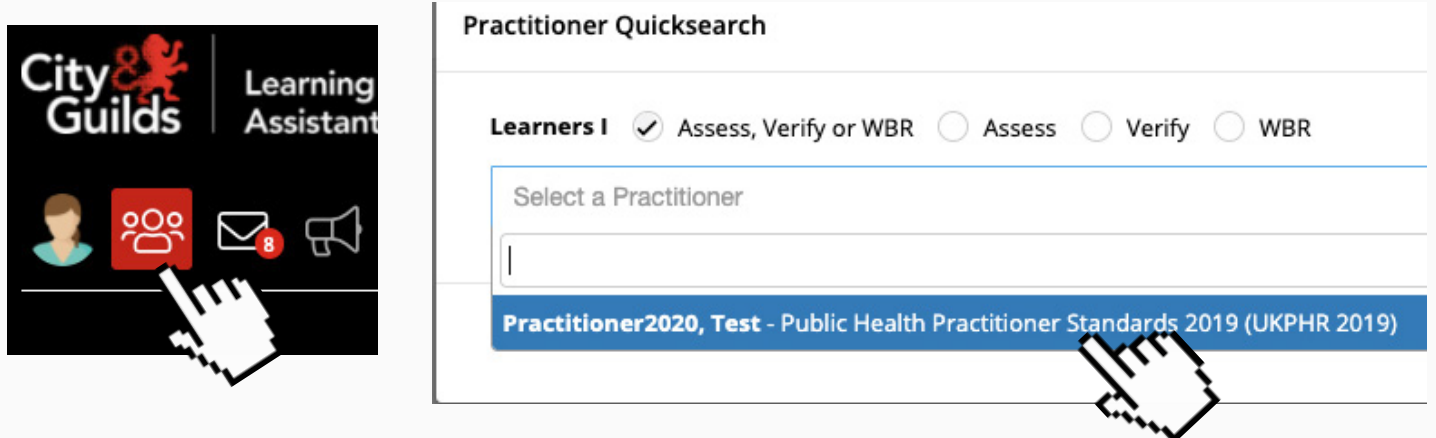

The practitioner's e-portfolio will open at the Course Folder page.

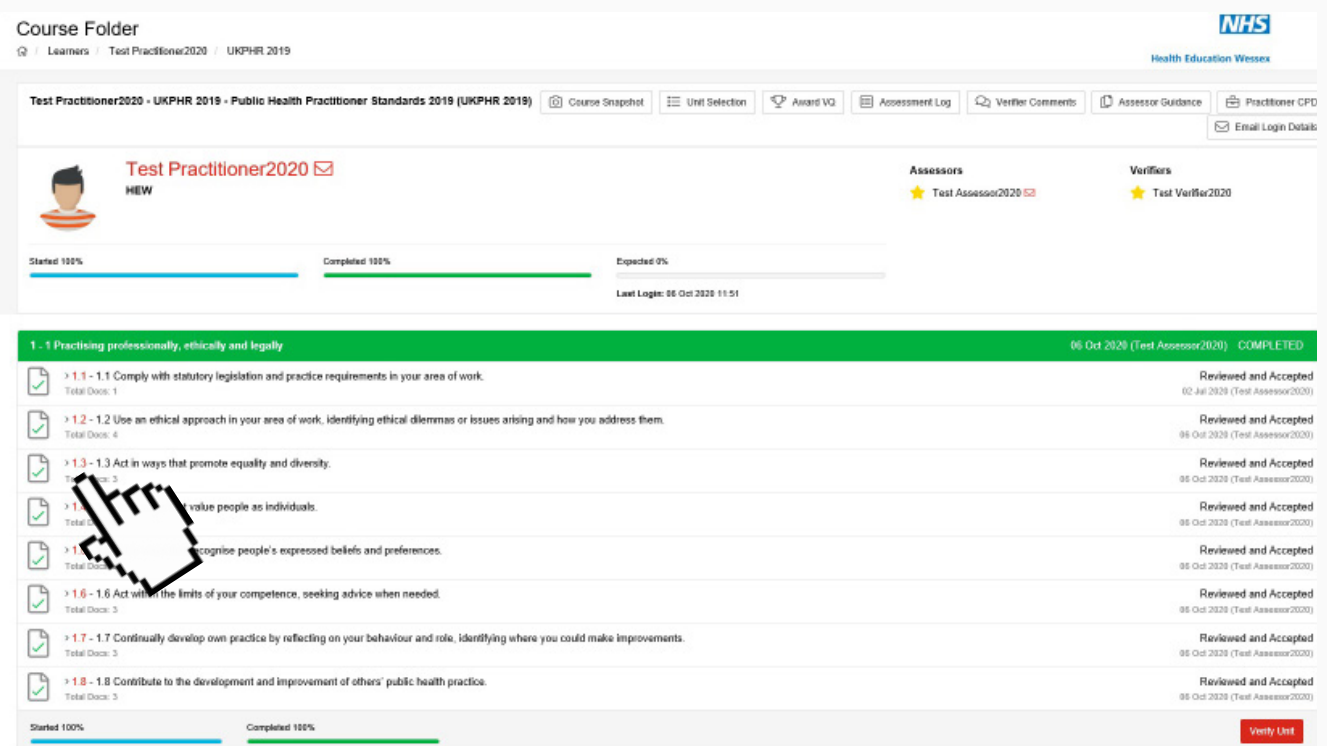

You can click here to view the work uploaded by the practitioner for each standard

*For every standard submitted for assessment there's usually a minimum of three documents: Commentary; Evidence of knowledge; Evidence of application*

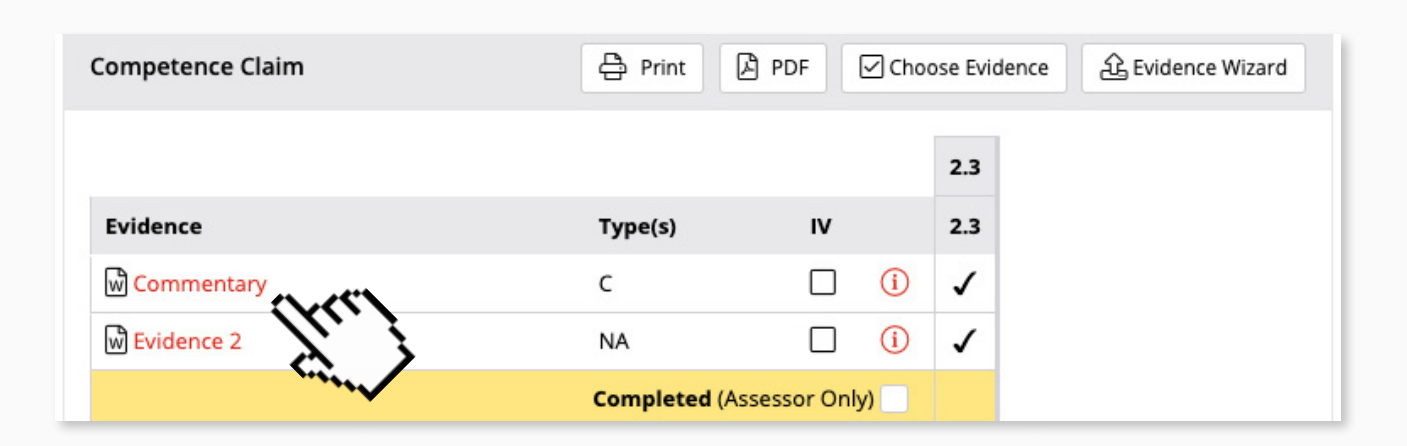

#### *i*

All original evidence files are protected. This allows any changing or editing to take place safe in the knowledge that originals will remain unchanged.

## <span id="page-6-0"></span>4. Verifying Practitioner Portfolio

To undertake verification first locate your Practitioner's portfolio by following the steps in [Section 3](#page-4-0) and then follow the simple steps below.

#### STEP 1

Download the assessment by clicking on Assessment Log in the top section.

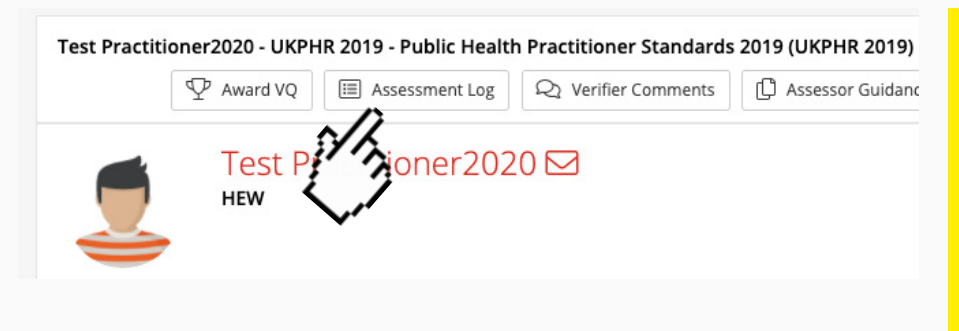

*i*

What is an Assessment Log? The assessment log is the record of the progress and outcome of the assessment. It is very important in both the assessment and verification process and should be completed with care and attention to detail.

Click on YES to confirm your decision. A pop up window will appear asking for permission to download the Assessment Log.

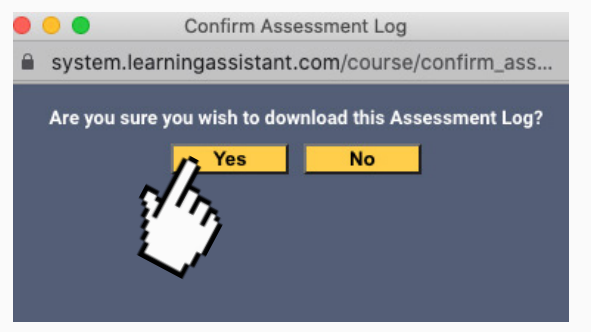

The Log will then be downloaded as a PDF.

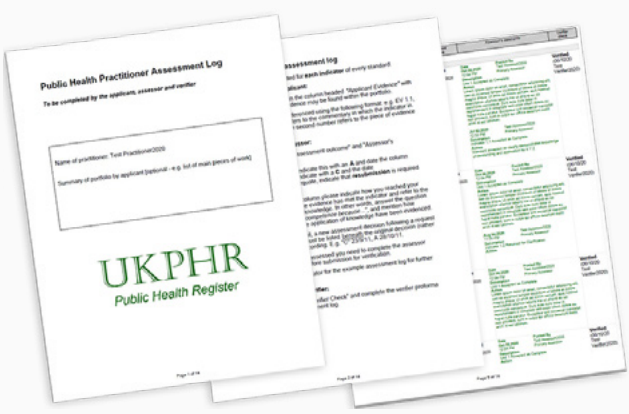

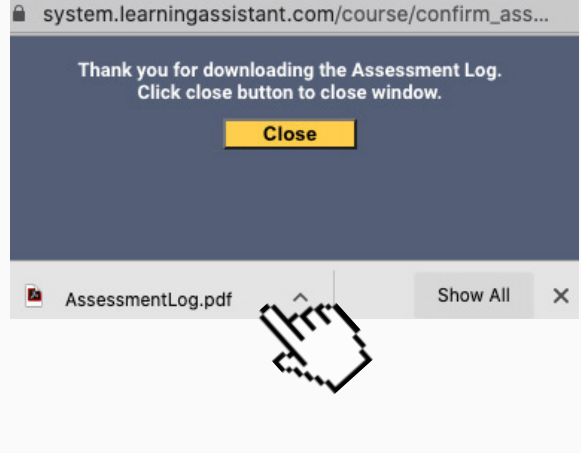

#### STEP 2

Once the assessment log has been downloaded, you should perform an initial verification check. Verifiers undertaking an initial verification check should check that the assessment log has been fully completed by the applicant and the assessor. This should include:

- Cited evidence of knowledge source and evidence of application.
- Clear assessment comments provided by the Assessor.
- Whether clarifications or resubmissions of evidence were required, for what reason, and when
- The date the standard was agreed as met is given.

#### STEP 3

Following the initial verification check of the assessment log, undertake a brief sampling of the evidence. By clicking on the indicators.

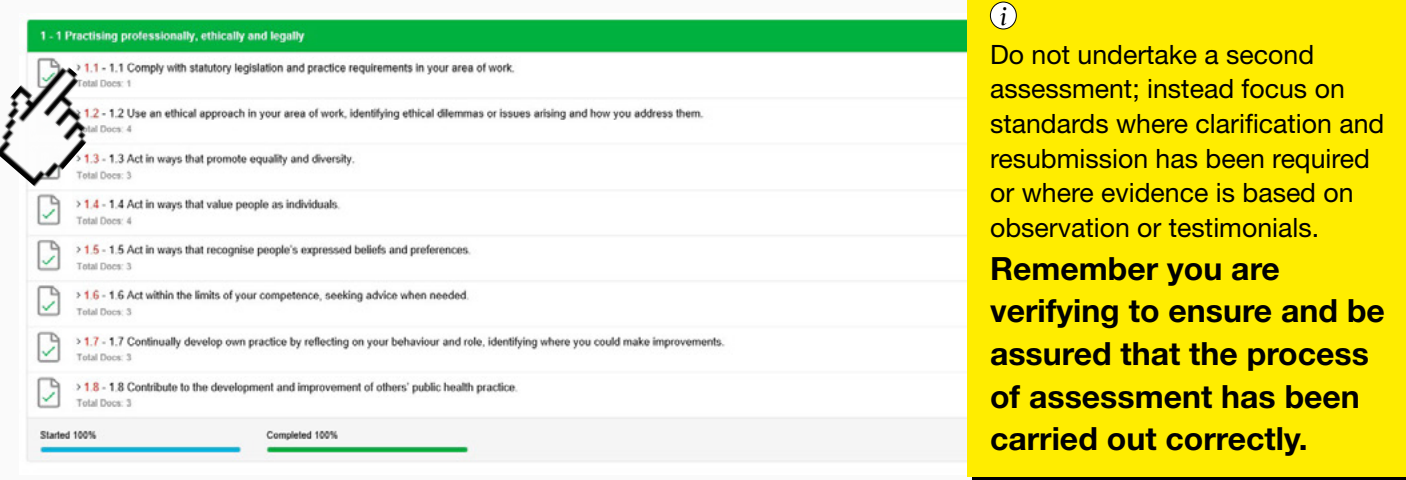

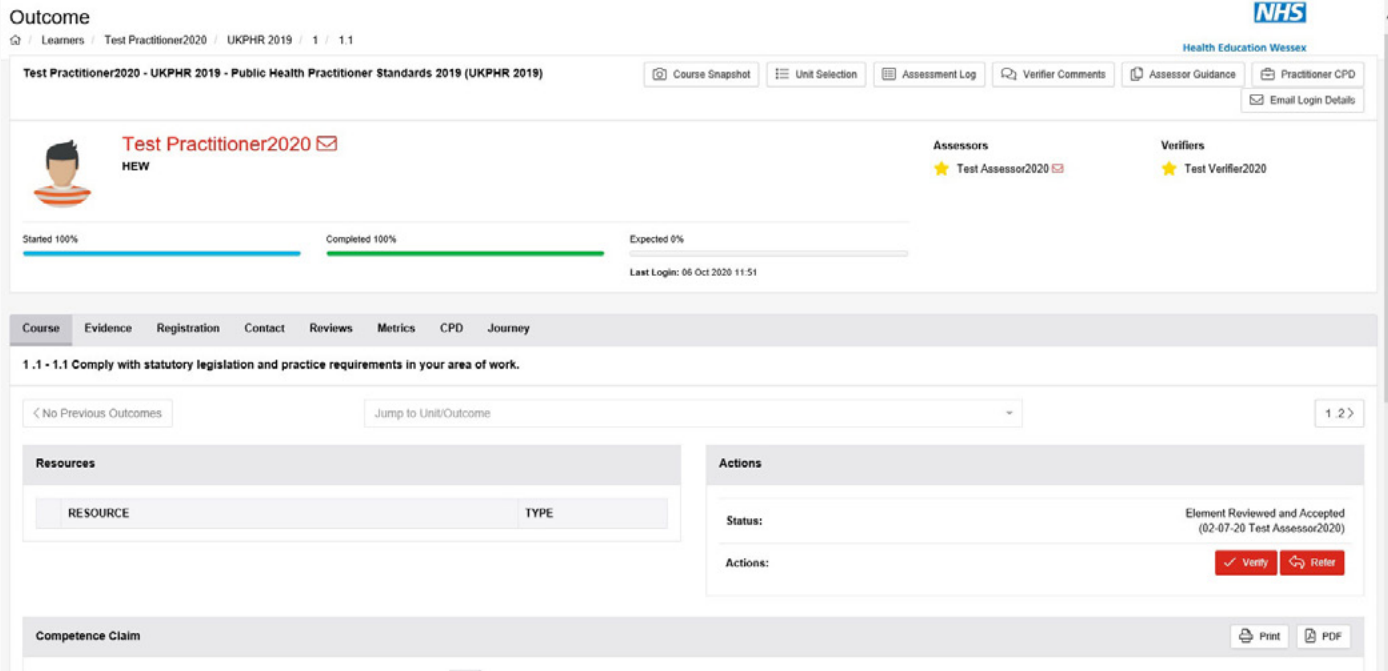

#### *i*

#### Key questions to ask as a verifier:

- Is the assessment log fully completed for each standard?
- Does the portfolio appear to be the applicant's own work?
- Does clarification and resubmission evidence appear to be sufficient for the standards you have sampled?
- Have any observations been carried out by an appropriate professional?
- Which standards have you sampled?
- Have you checked all the supporting information e.g. curriculum vitae, reference and testimonial?

#### STEP 4a

If you are satisfied with the standard you have sampled then you will need to click 'Verify'. This will open a new window where you can add your verification comment.

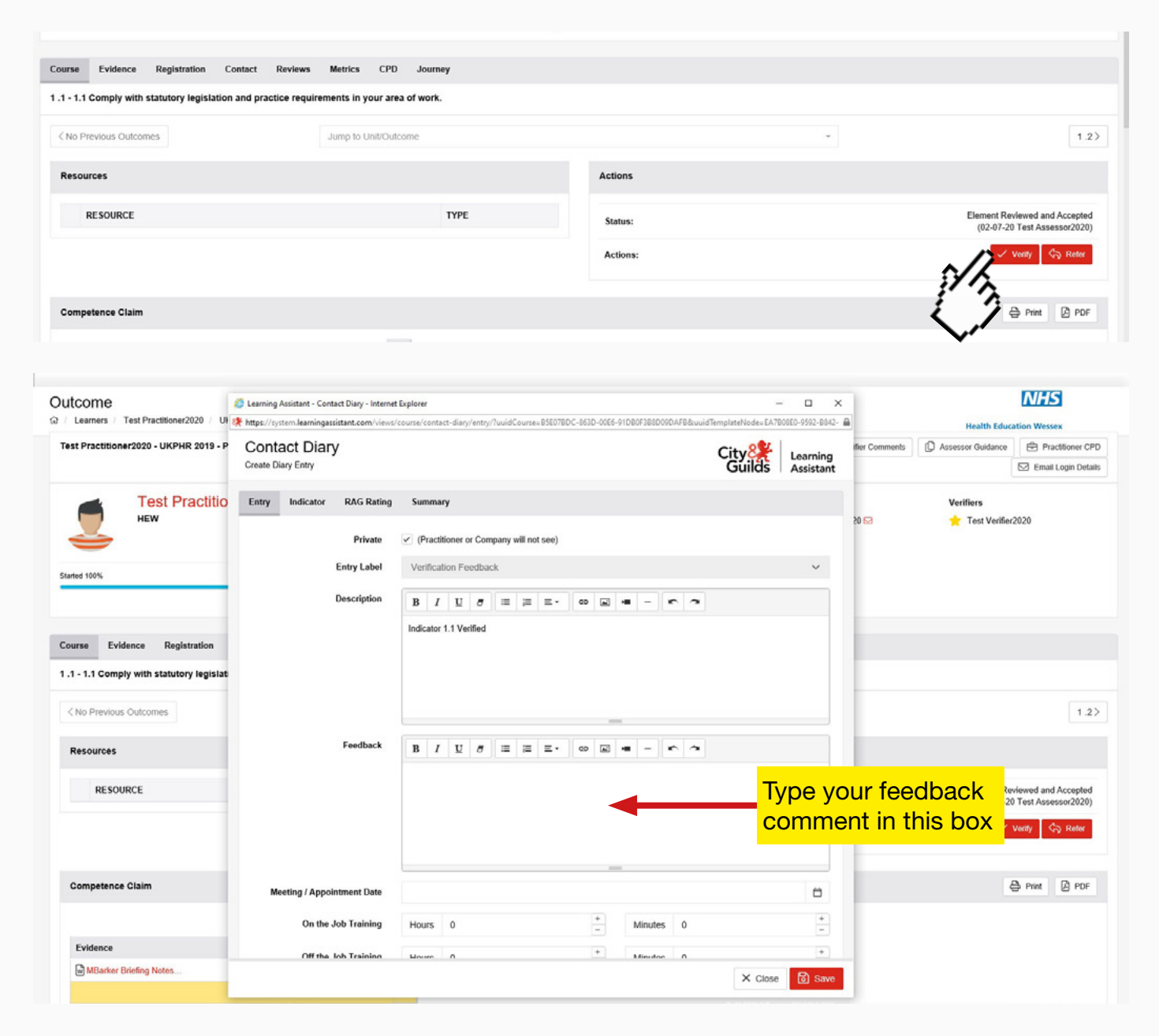

#### STEP 4b

If you are not satisfied that the standard you have sampled has been assessed sufficiently then you will need to click 'Refer'. This will open up a new window where you can add your verification comment for referral.

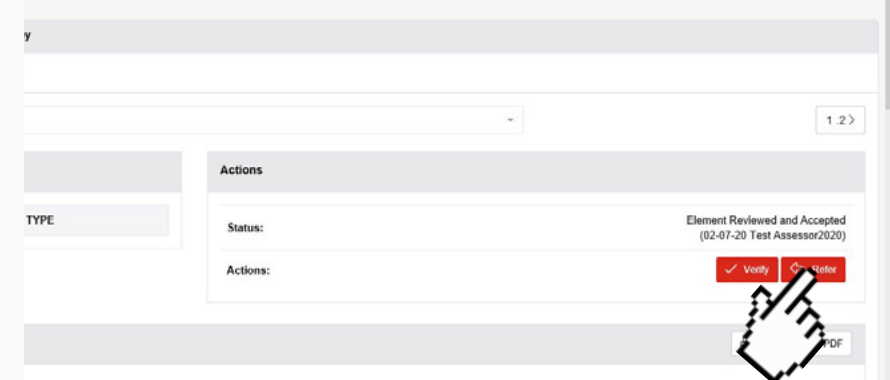

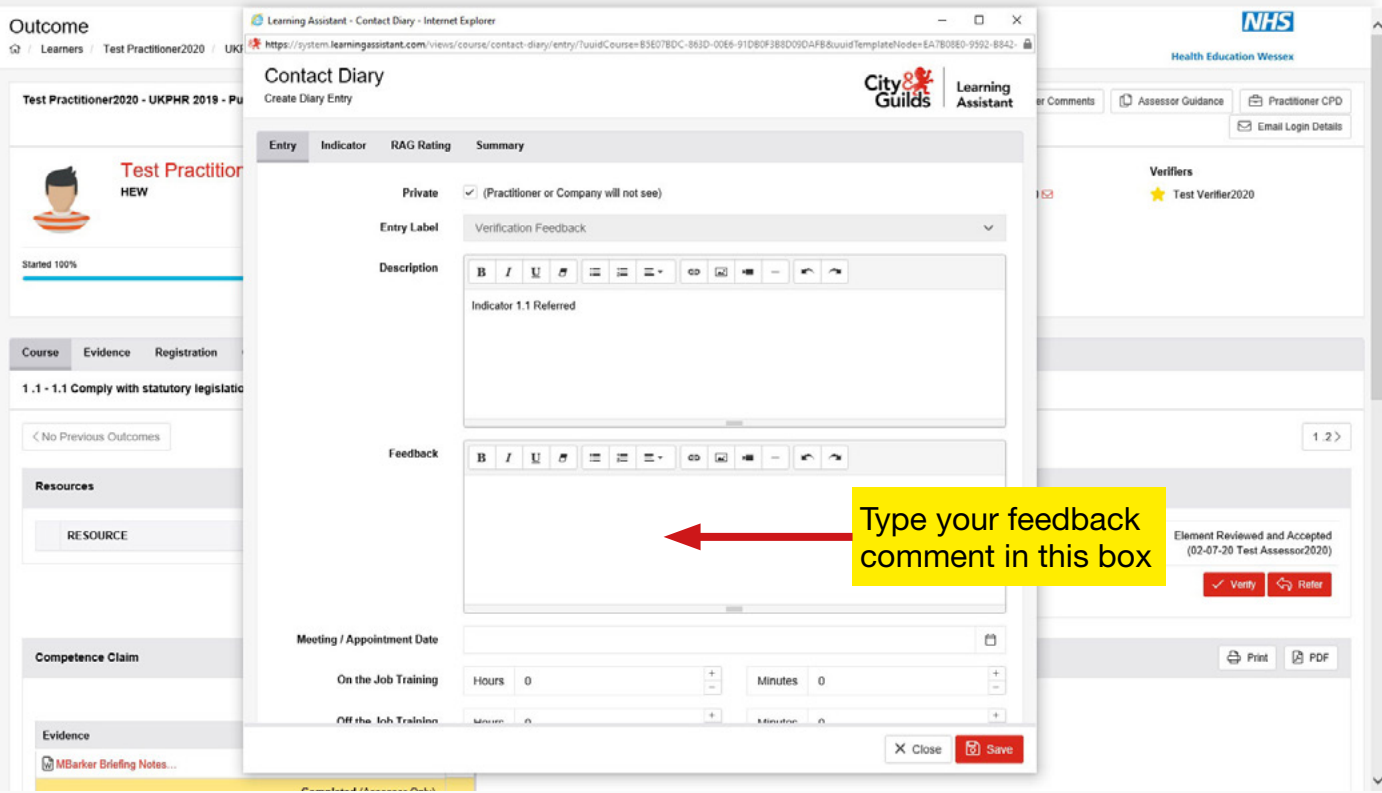

#### STEP<sub>5</sub>

You will also need to check the Supporting Documents which include:

- Completed Verification for Application Form
- Current CV
- Current Job Description
- Certified copies of original certificates
- A Testimonial
- A Reference

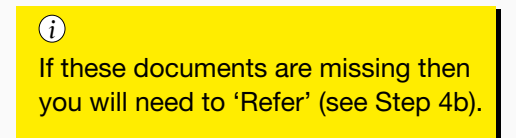

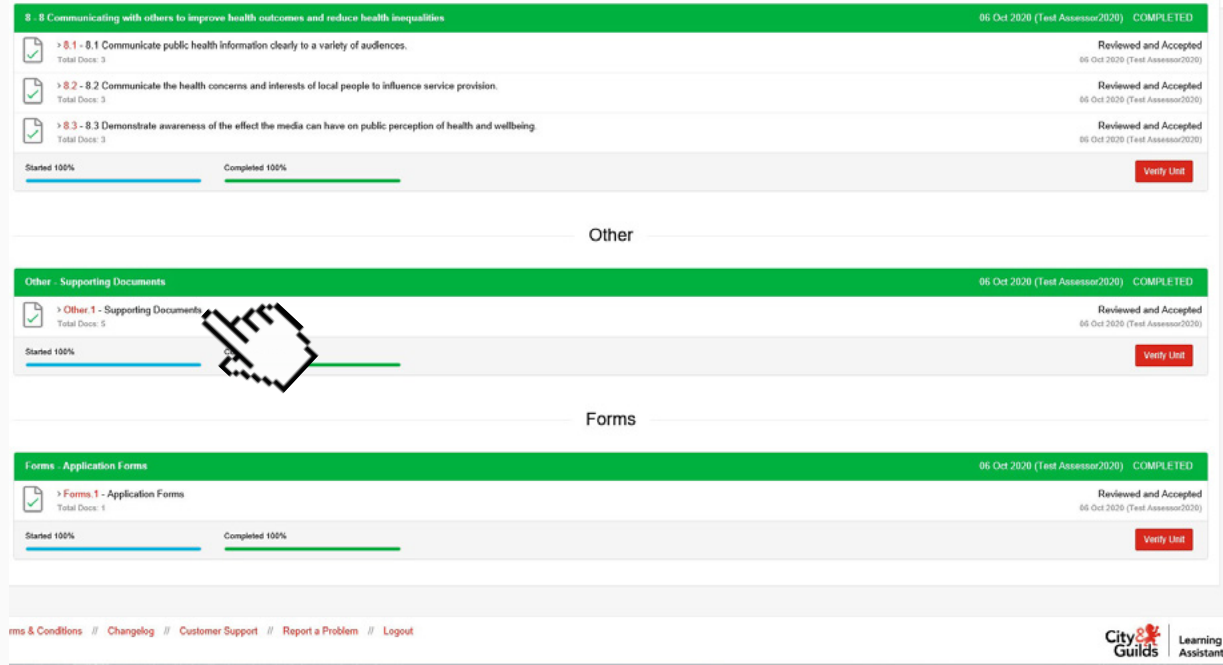

#### STEP 6

Once you have completed your initial verifier check and sampling you will need to verify each unit by clicking on 'Verify Unit'

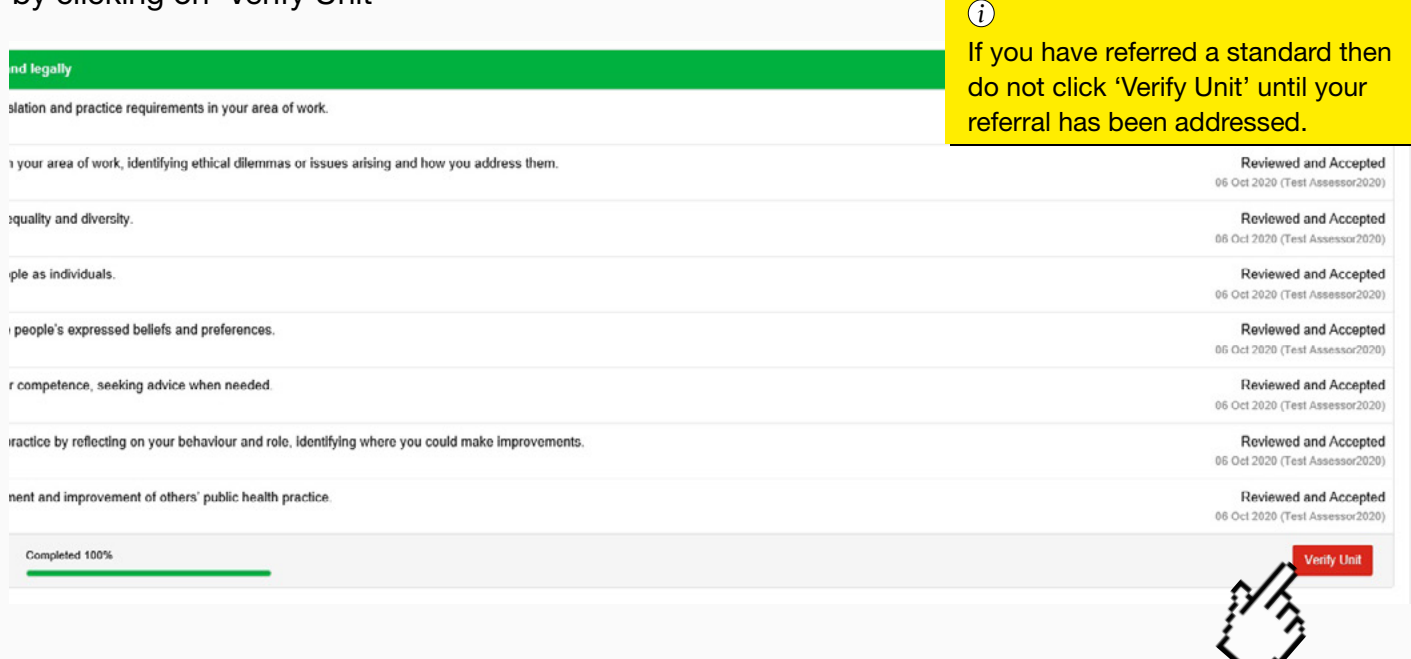

#### STEP 7

Once the verification has been completed you will need to complete the Verifier Overview section by clicking 'Verifier Comments' at the top section.

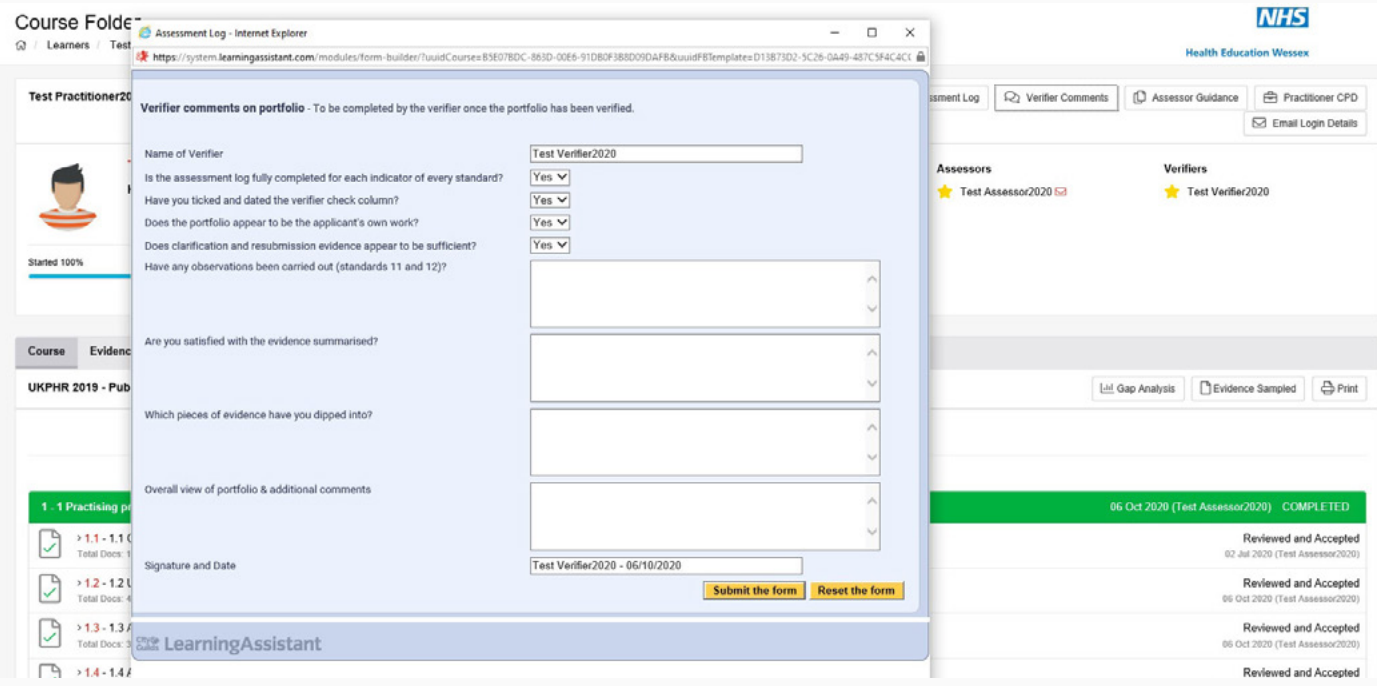

Once this is complete the practitioner portfolio is ready to be submitted to the verification panel.

#### *i*

For any standards referred, these will usually be discussed at the Verification Panel where a decision will be made on the next steps. Once the action required has taken place, you will need to follow Steps 4, 6, and 7 to complete verification of the referred standards.

# <span id="page-11-0"></span>5. e-Portfolio URLs for local Schemes

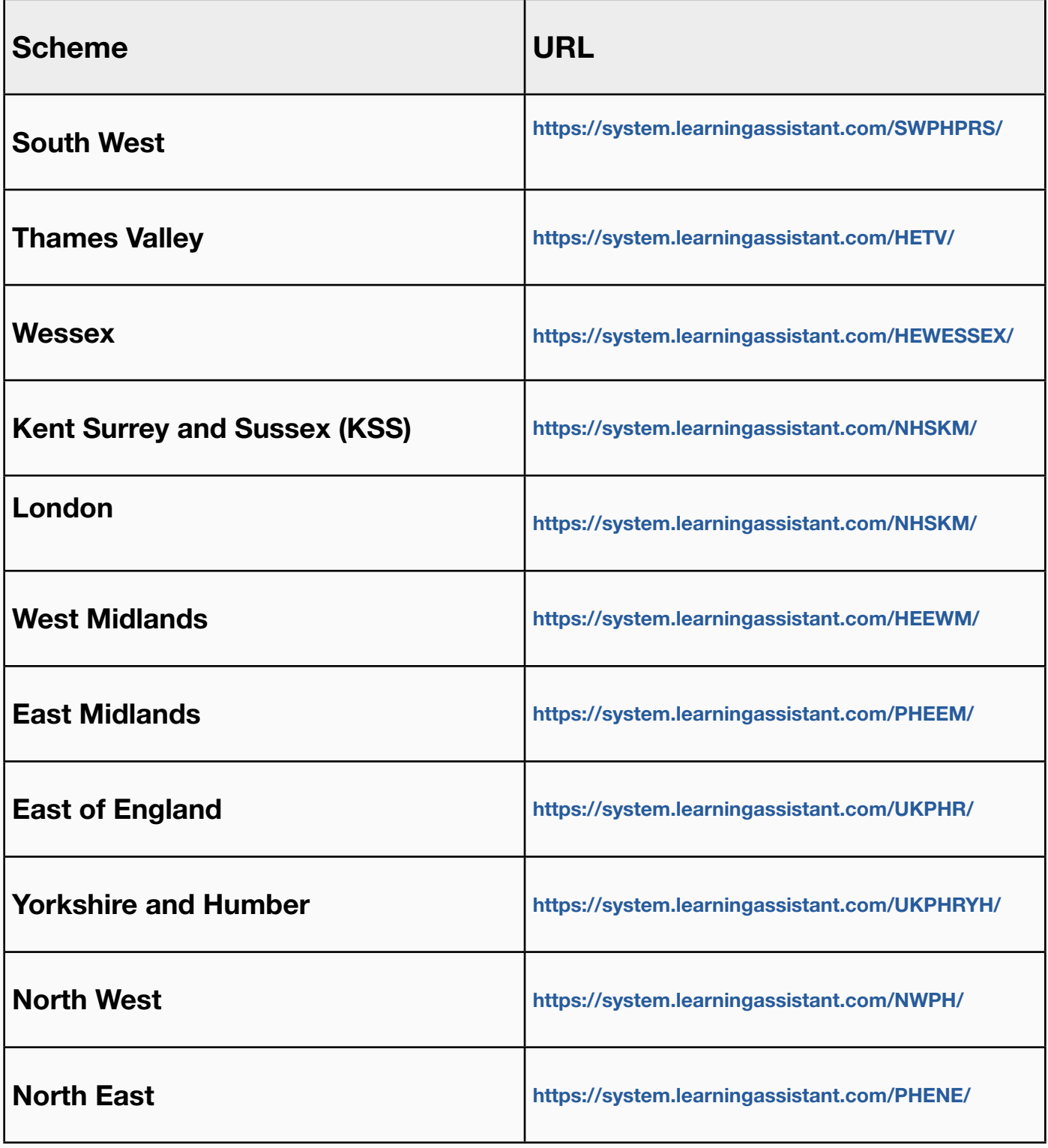